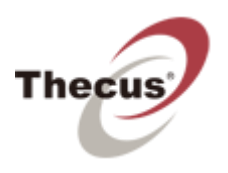

# **Getting Started** Install, connect & use Intelligent NAS

 $12^{th}$  April, 2013 v1.0

# Contents

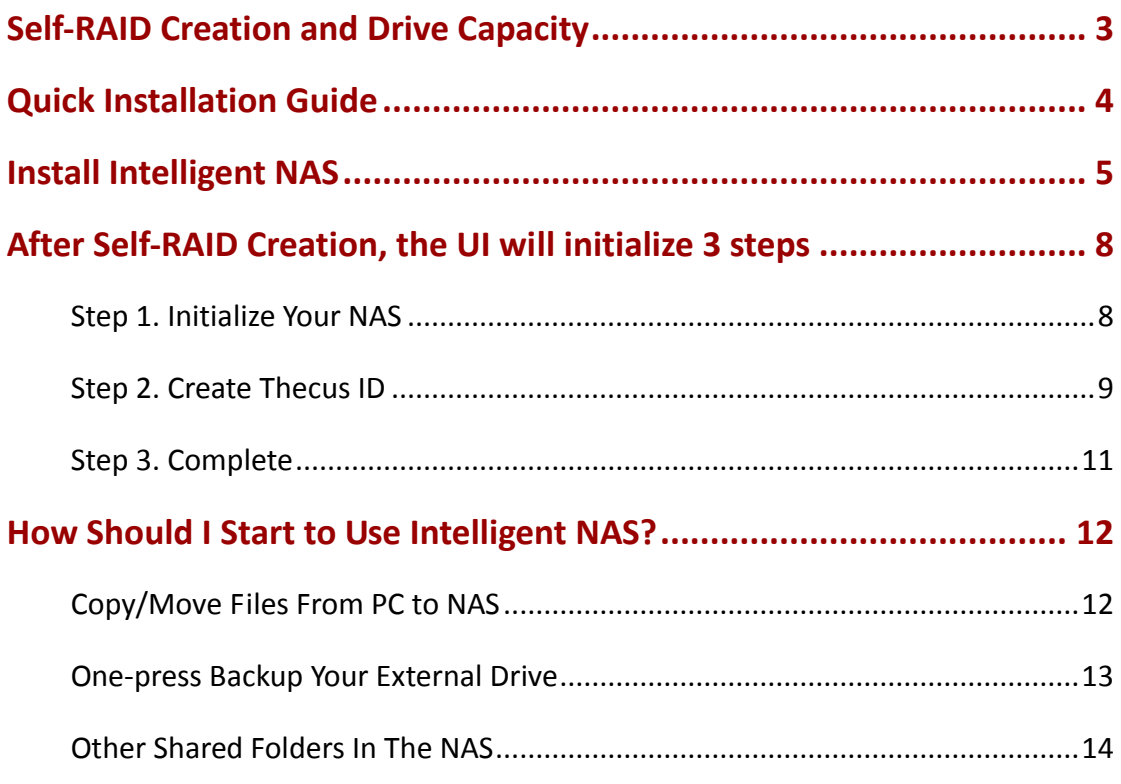

## <span id="page-2-0"></span>**Self-RAID Creation and Drive Capacity**

Regarding a NAS, it is necessary to build RAID volume, so you can use other functions on the NAS. For starters, however, many may not understand the significance of RAID, nor acknowledge what kind of RAID mode is appropriate for each task. Intelligent NAS automatically builds RAID function; now your data will be protected. The so-called data protection means when data in one of disks is damaged, RAID 1 and RAID 5 implement data redundancy that allows you to never interrupt your transmission and processing of data. However, to take advantage of RAID to protect your data, you must sacrifice some space. N2520 allows up to two drives, and the N4520 is up to four drives. Please see the following illustration below.

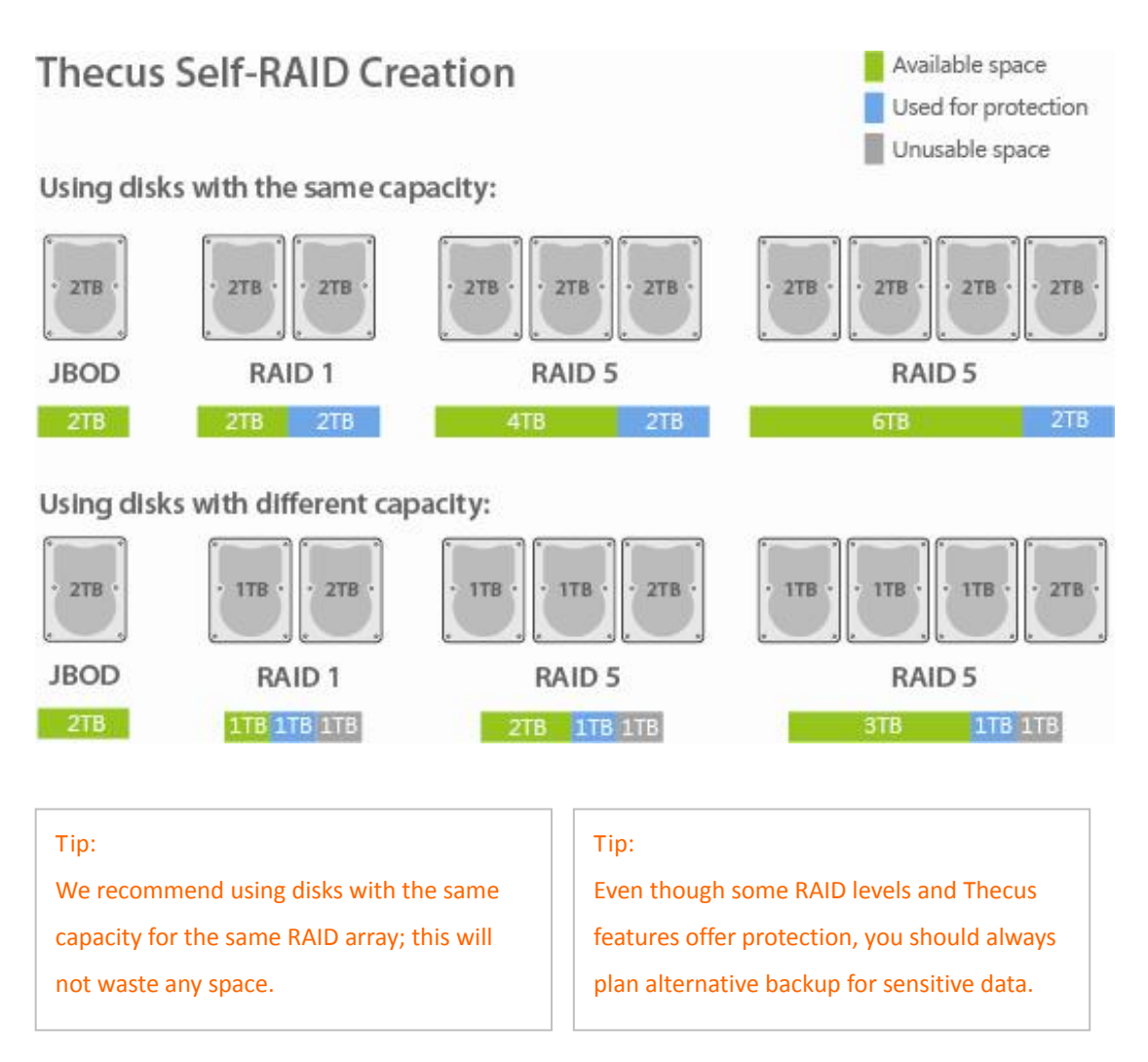

If you would like to know more details about RAID, please go to: <http://blog.thecus.com/lets-be-ready-for-raid/>

# <span id="page-3-0"></span>**Quick Installation Guide**

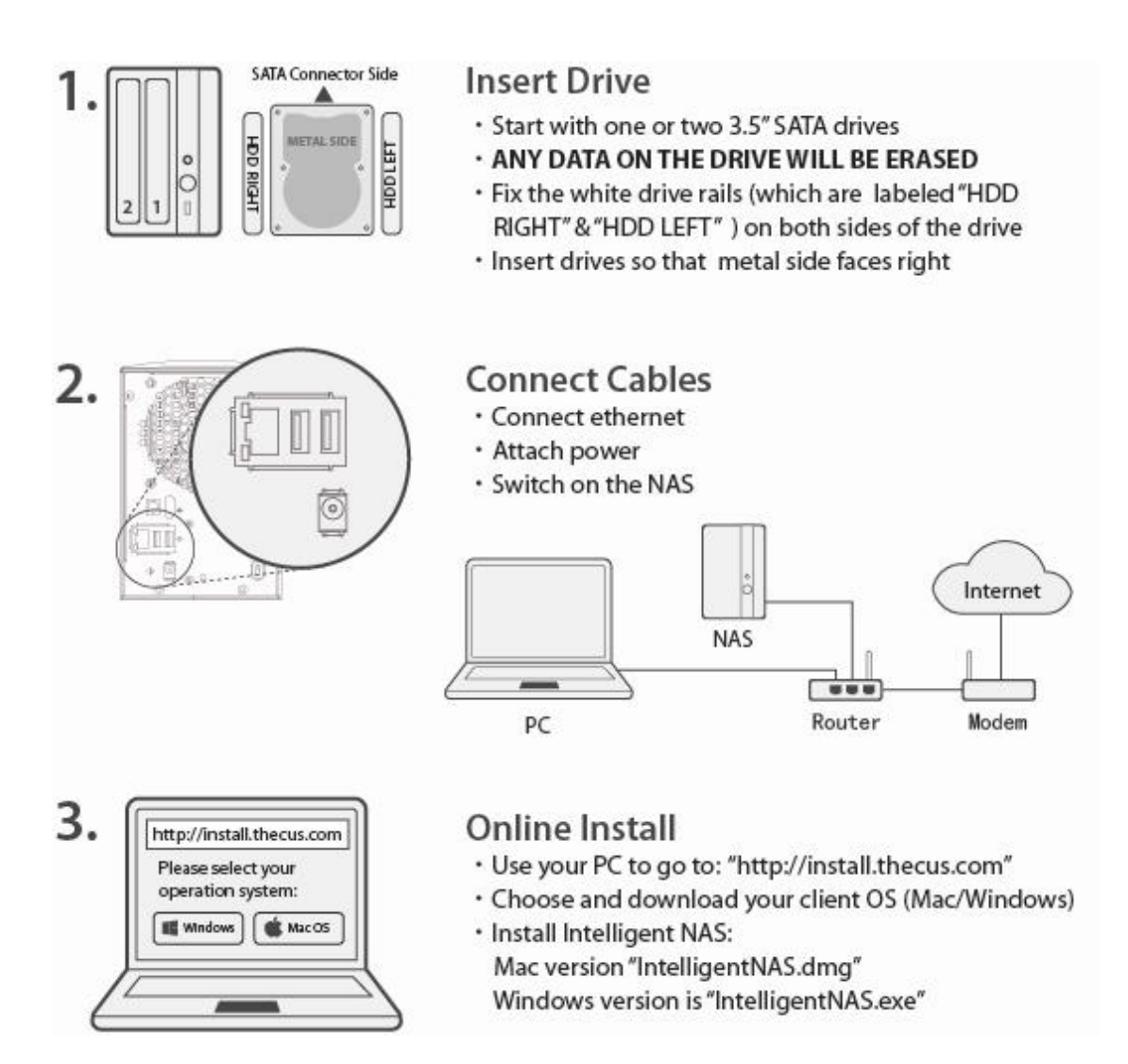

# <span id="page-4-0"></span>**Install Intelligent NAS**

When installing Intelligent NAS\*, you will be presented with screens below:

NOTE: After running the Intelligent NAS, you may need to wait for a few seconds. The waiting time depends on system status. Once completed, the window below will be presented.

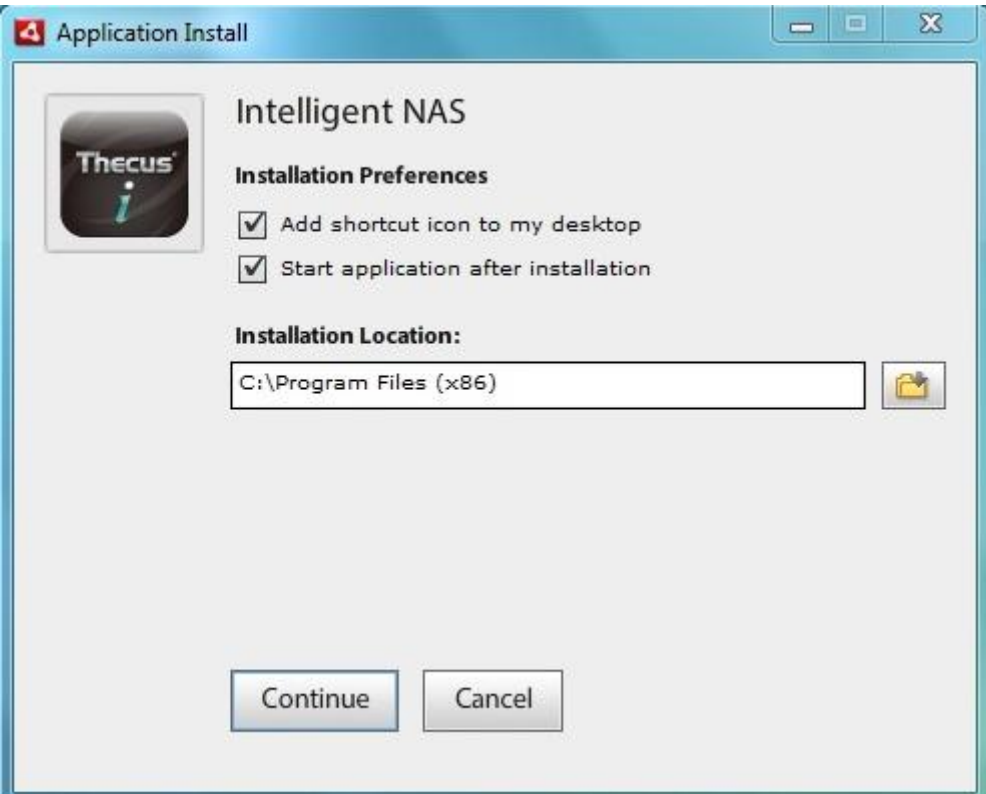

1. Click the "Continue" button.

2. Click the " Yes" button to continue install Adobe AIR.

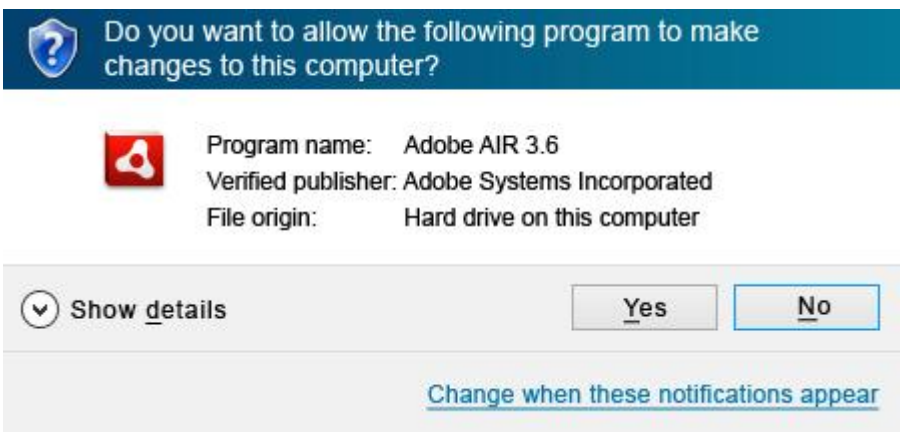

3. Installing Intelligent NAS, please wait.

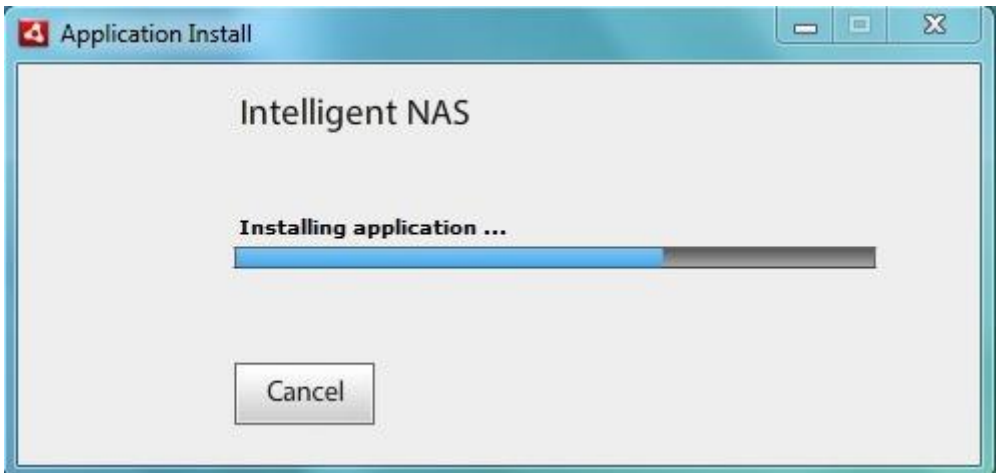

4. Select language version, then click the "OK" button.

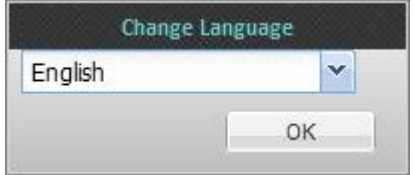

5. If you insert brand new drives, it will show " **Assist (Click in)\*.**" Then an "Assistant" window will popup for you to select "Self-RAID Creation" or "Manual RAID Creation." Here, we select "**Self-RAID Creation**" and click "**Confirm**". Waiting for a few minutes for "Self-RAID Creation." When system is ready, it will beep, then you can click it and start to use.

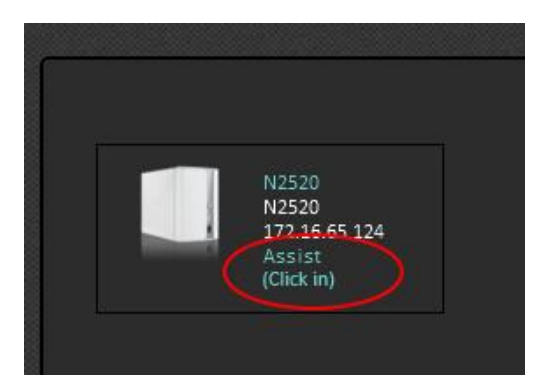

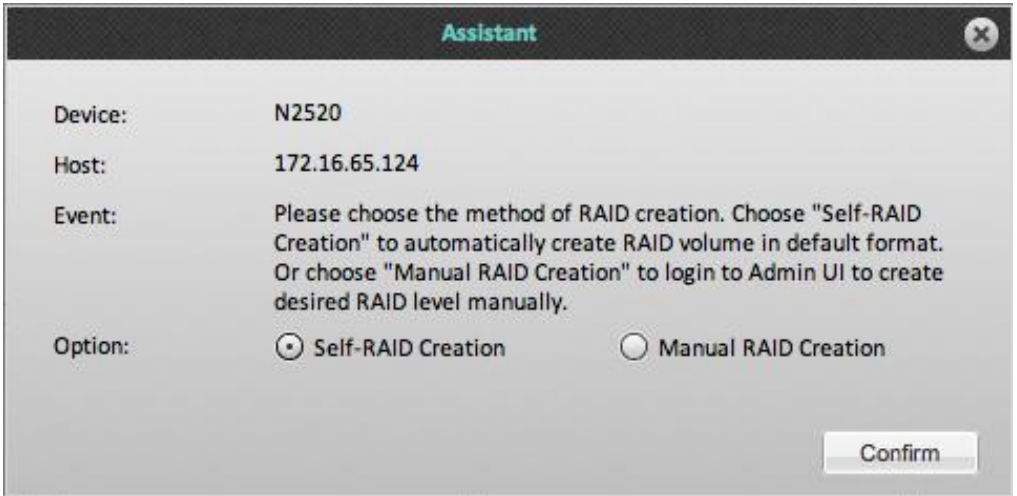

If there is any data in your drives, it will still show "**Assist (Click in)**," click it. An "Assistant" window will popup and tell you the event. If you want to continue, select the "**Continue**" option and click "**Confirm**" button.

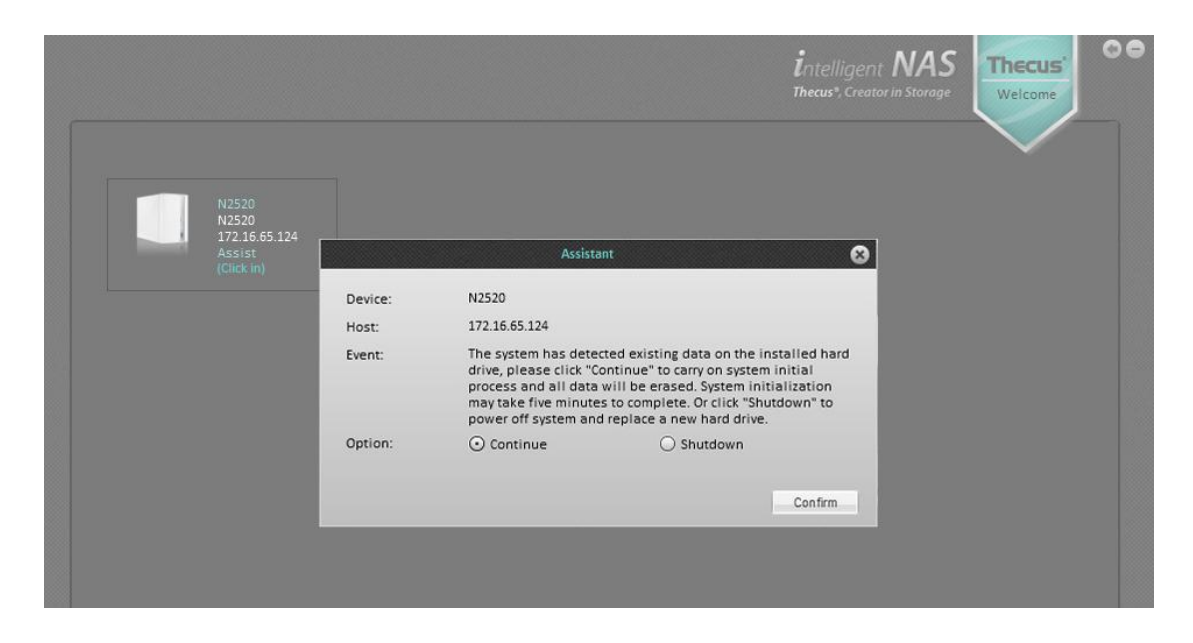

During the process, it will show some messages, "**RAID Initial**" and then "**Processing** ". You might wait for a few minutes (the time it takes depends on the hard drive capacity, and whether there is data in drives.) When system installation is ready, it will beep and you can click in to start to use.

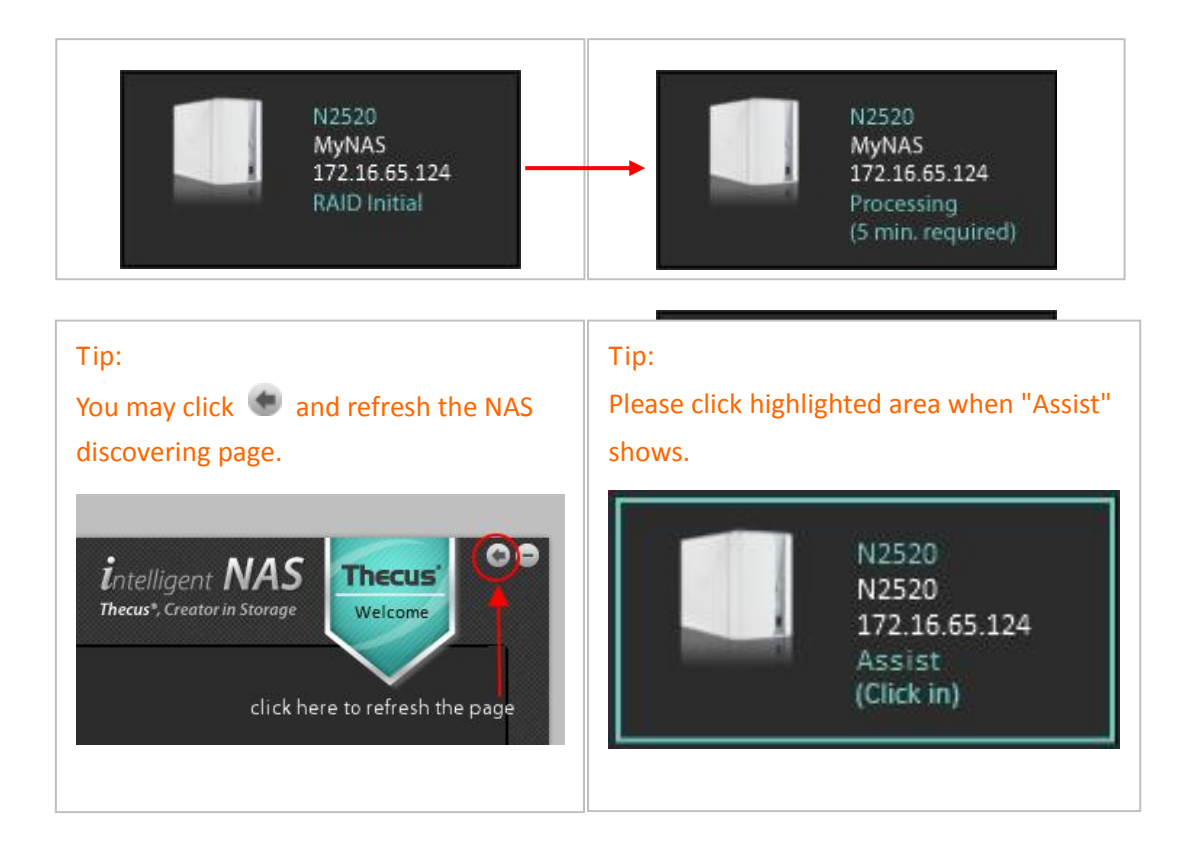

## <span id="page-7-0"></span>**After Self-RAID Creation, the UI will initialize 3 steps**

## <span id="page-7-1"></span>**Step 1. Initialize Your NAS**

Name the NAS, setup ID and password to login the NAS.

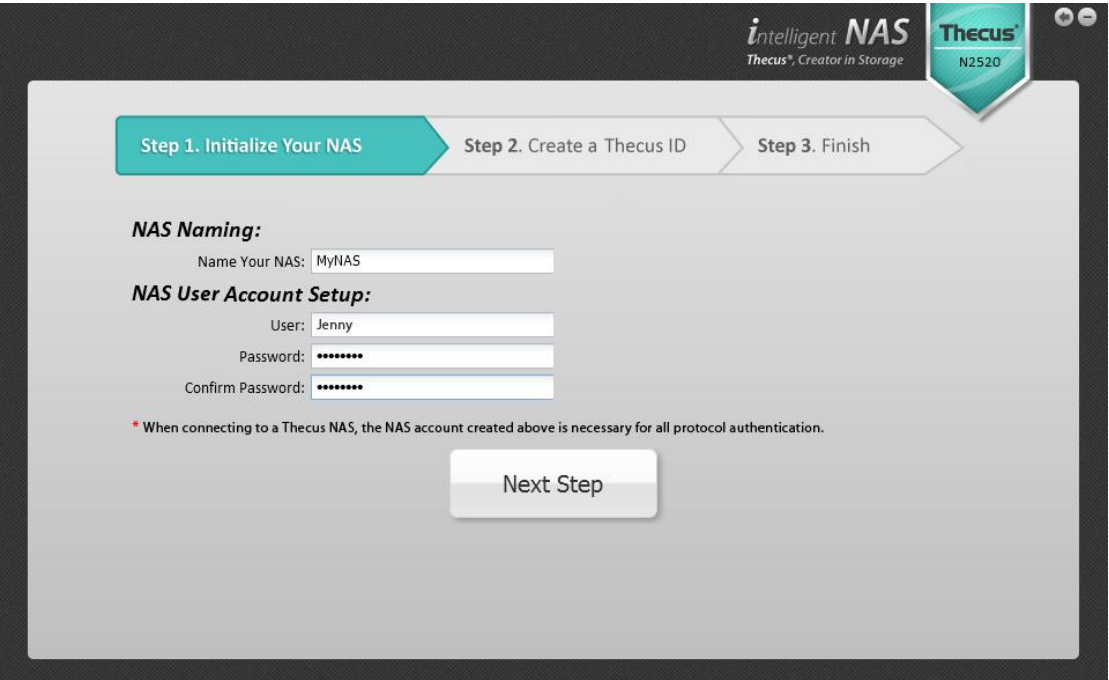

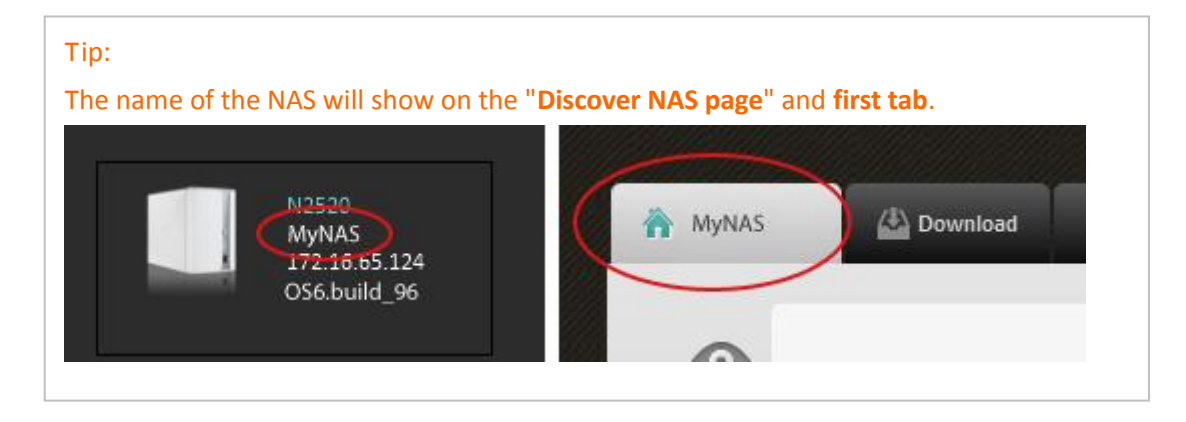

#### Tip:

When will you be required to use the account for administrator login:

- 1. When you want to use Web UI (type IP address on browser's address bar) for advance setup, you are required to login.
- 2. If there are any other computers on the Ethernet connection, and also have Intelligent NAS utility installed to access the same NAS. They are required to use the same account login and password.

## <span id="page-8-0"></span>**Step 2. Create Thecus ID**

Register your own Thecus ID and create a free, unique DDNS for the NAS.

Click "Create Thecus ID" button and enter email, password and your name.

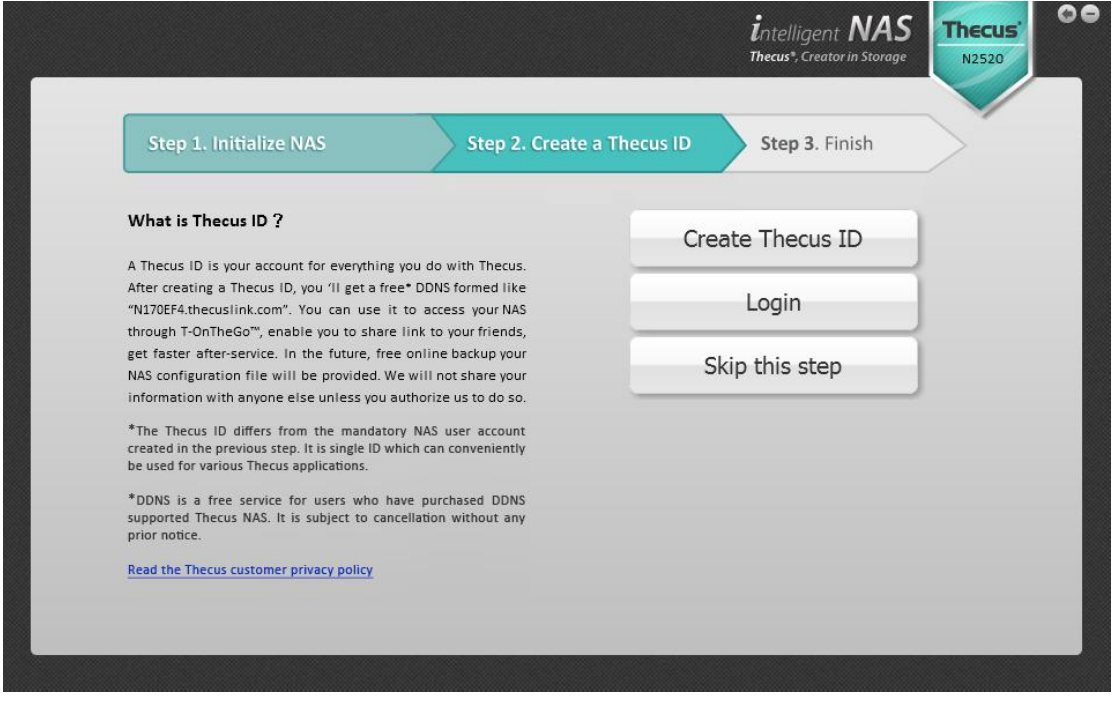

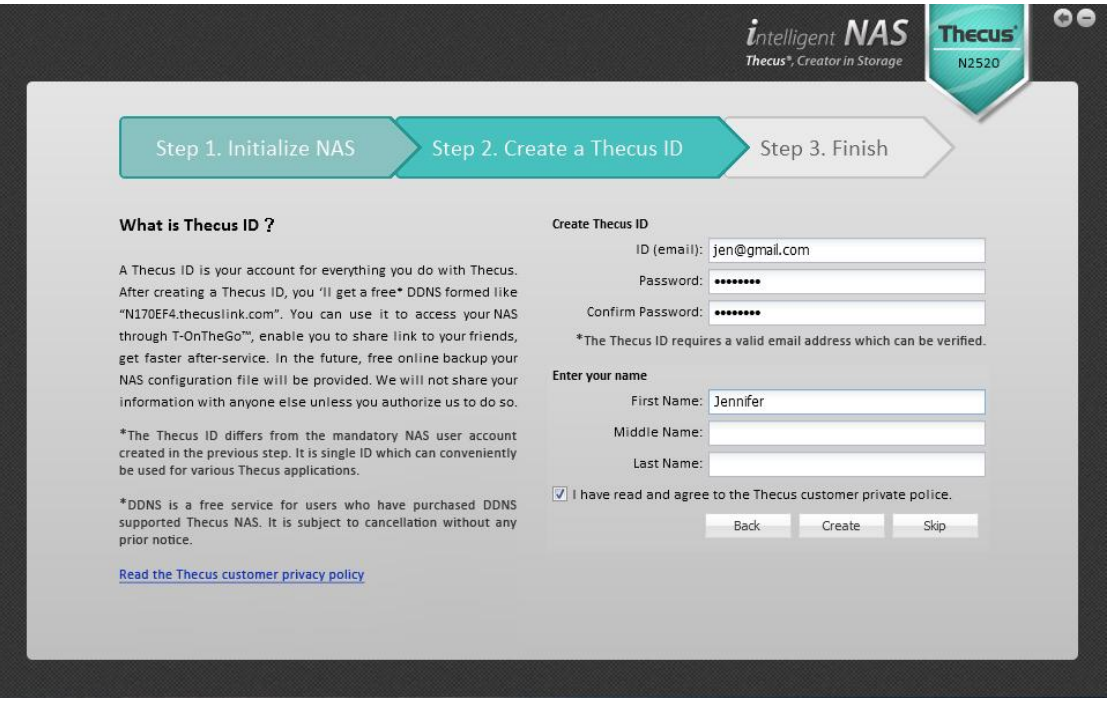

When you create a Thecus ID, you'll be required for check the email you registered and activate it.

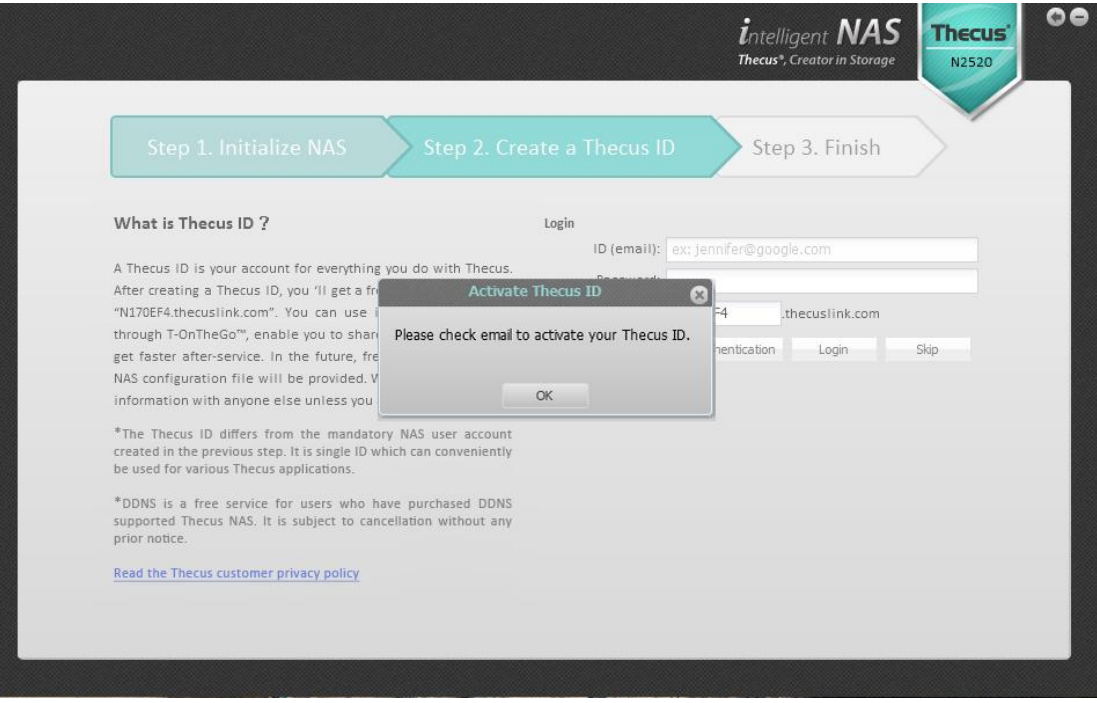

Please activate your Thecus ID!

ddns@thecus.com 收件者: jen@gmail.com

Hi jennifer,

Thank you for registering with Thecus ID!

Your Thecus ID is jen@gmail.com<br>To activate your account please click the link below:<br><u>http://ns1.thecuslink.com:8080/cqi-bin/verify.cqi?email=jen@gmail.com&passwd=5243ebe4ba10054427a15a64ddcf81b5</u>

Modify the DDNS link and click "Login" button.

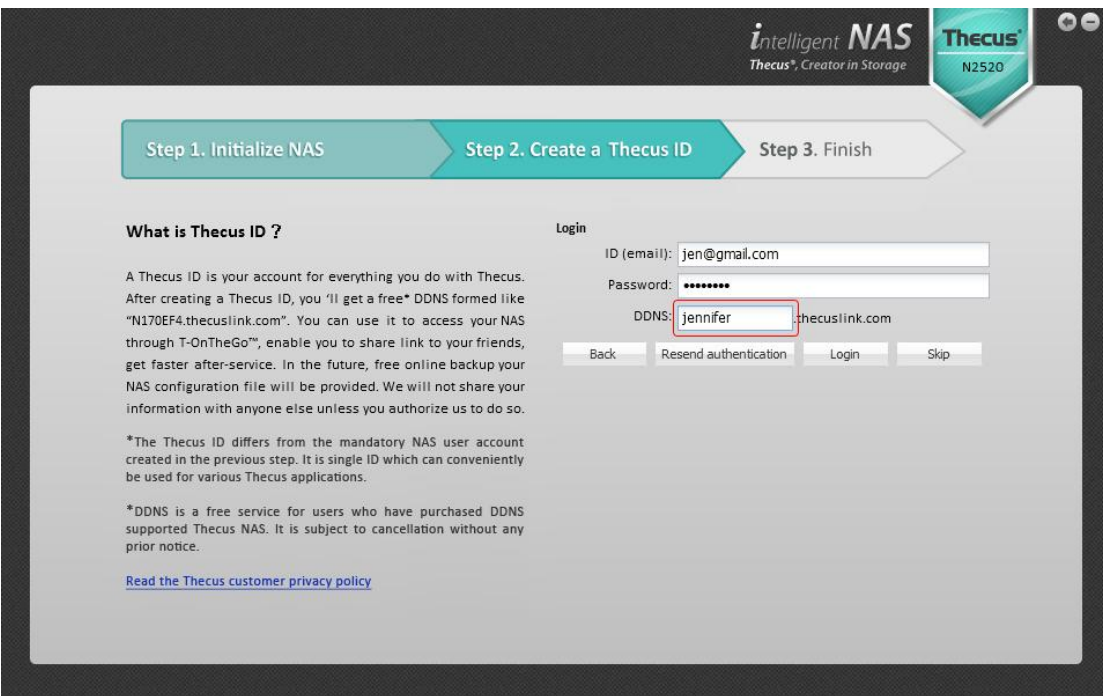

# <span id="page-10-0"></span>**Step 3. Complete**

Show result, click "Start, and have fun!" button to ready to use.

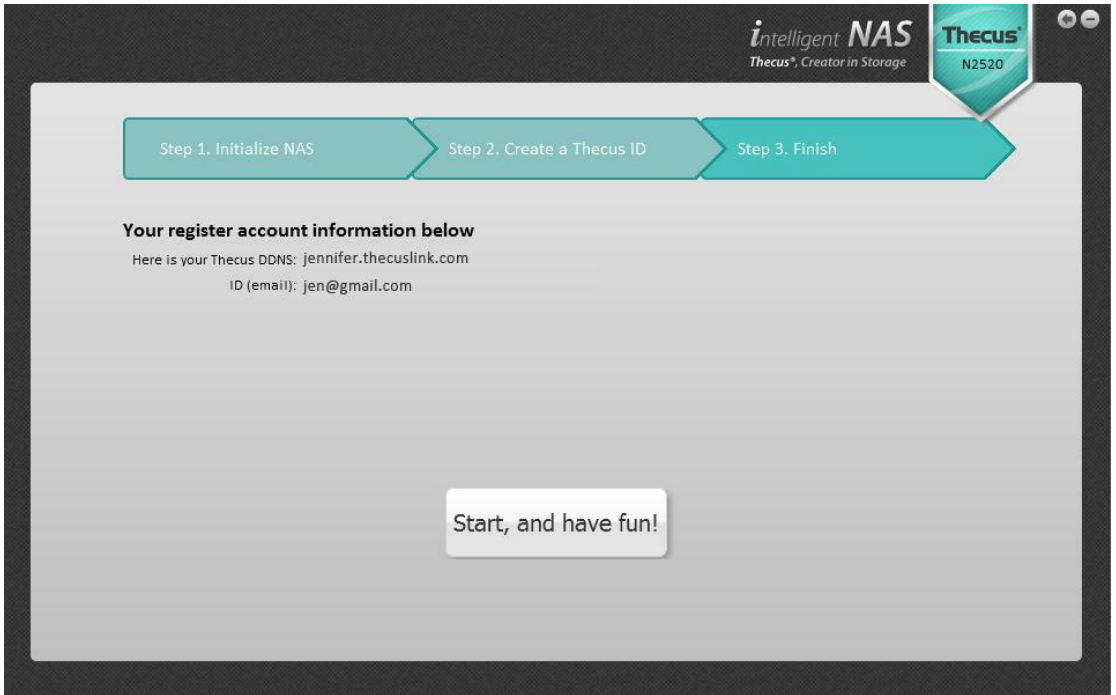

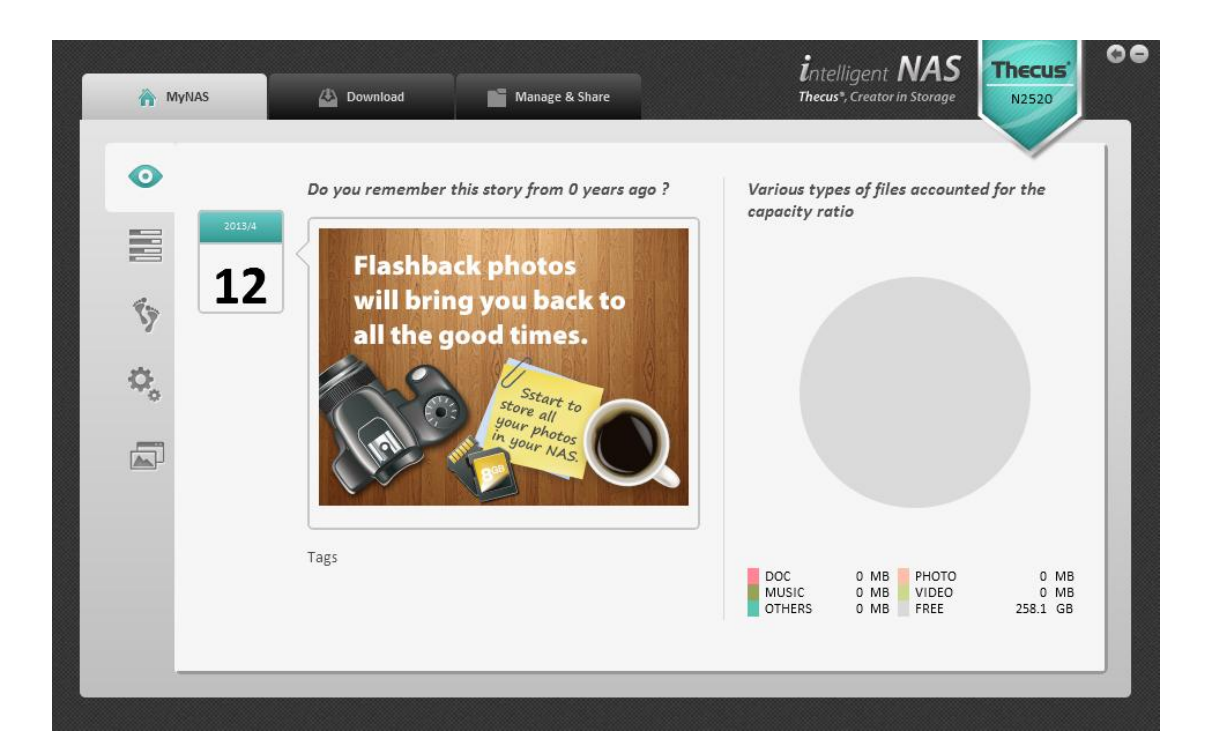

## <span id="page-11-0"></span>**How Should I Start to Use Intelligent NAS?**

## <span id="page-11-1"></span>**Copy/Move Files From PC to NAS**

At first, you will find a new drive named **NAS\_public** on Windows File Explorer, and also with an IP address. It is the volume in the NAS, like a physical drive. You can start to copy/move your file to **NAS\_public**.

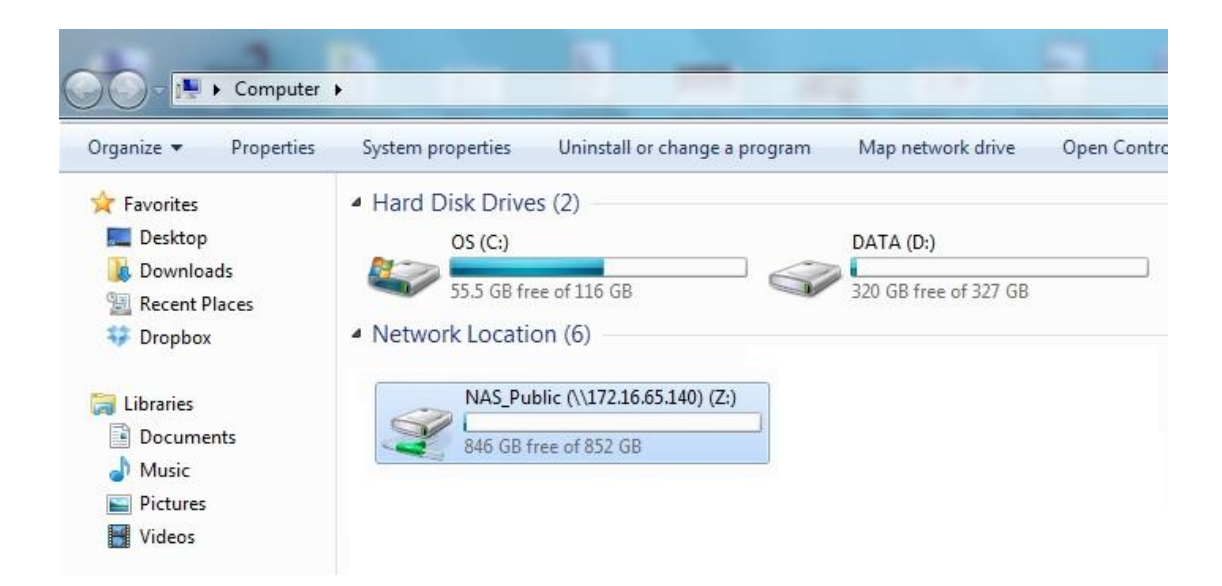

If you are a Mac user, you will find it in "**Finder**."

### <span id="page-12-0"></span>**One-press Backup Your External Drive**

Connect your USB drive to the USB 3.0 input on the front side or you might want to connect other USB drives to USB 2.0 on backside. Press the "**Copy**" button, then the "**Copy**" light will flash. This indicates that the NAS is writing files.

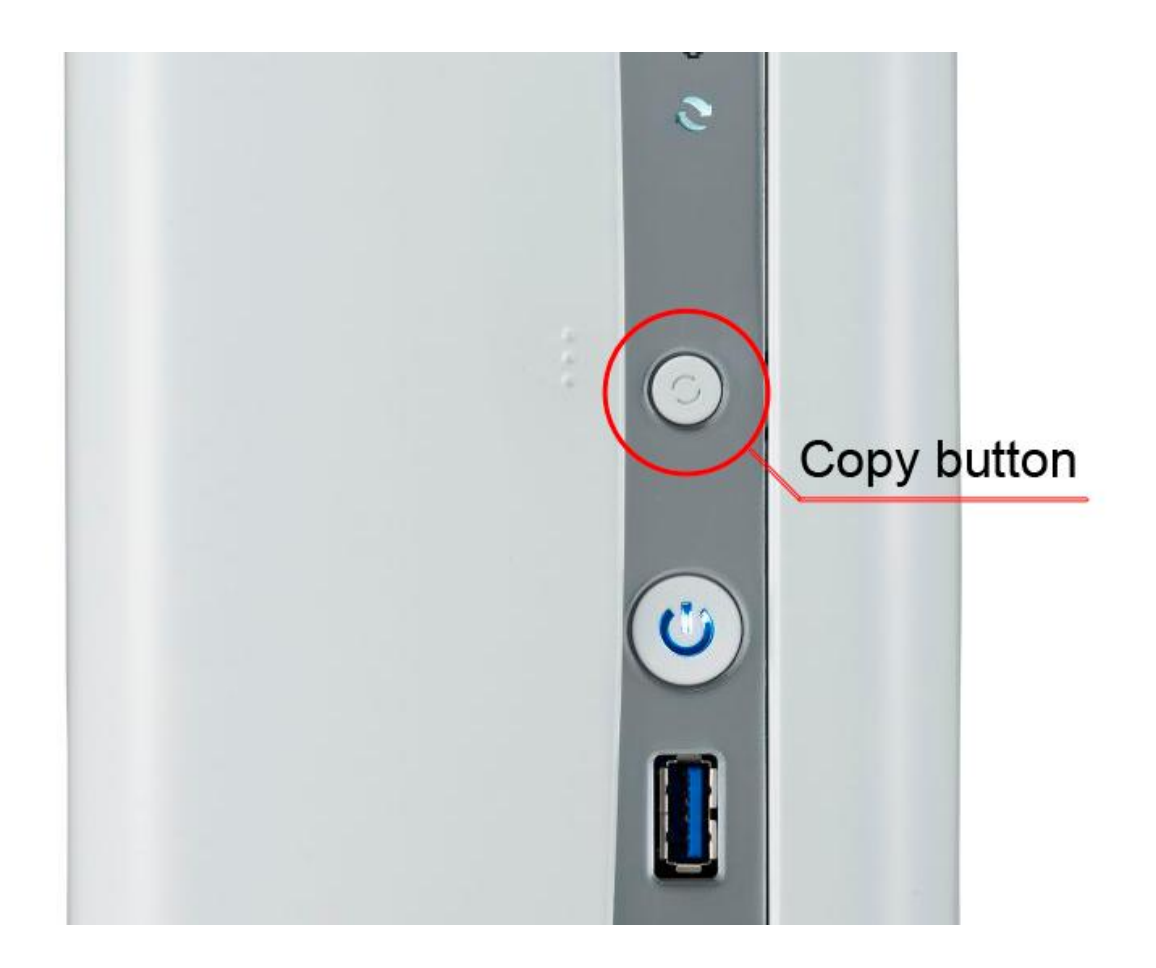

At the same time, the "**Ongoing Copy Tasks**" on Intelligent NAS will show a progress bar. When your mouse is over the progress bar, it will show the path of destination.

Or you can open the File Explorer (Win)/ Finder (Mac). After the first you use "**USB Copy**", the "**USB\_COPY**" folder will shows in the **NAS\_public**.

After the light stops flashing, the USB cable can be ejected.

After a period of time, you want to do the backup with the same external drive; files will not be overwritten, but will generate a new backup.

### <span id="page-13-0"></span>**Other Shared Folders In The NAS**

- **\_P2P\_Download\_**: when you use Intelligent NAS "**BT Download**", the .torrent and file will be stored here.
- **\_NAS\_Piczza**\_: **PiczzaTM** is a photo server provided by Thecus. The folder is Piczza's root folder.
- $\checkmark$  **USB\_Copy**: In the above projects have been described.

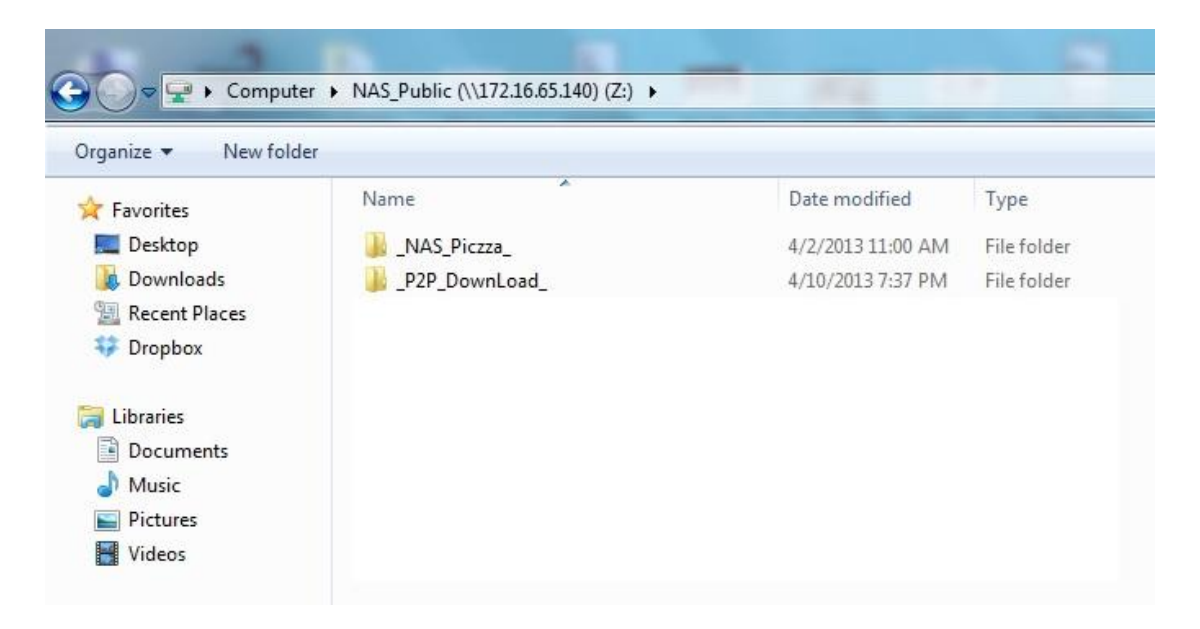

User's manual and other applications in detail, please go to [online resource.](http://www.thecus.com/onlineresource.php)